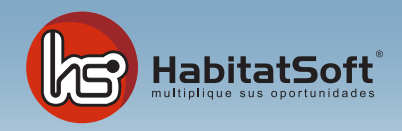

# Módulo de Agenda

# Descripción

Habitat Soft Gestión Inmobiliaria permite gestionar todas las acciones comerciales relacionadas con los inmuebles o los clientes a través de la agenda. Todas las pantallas principales de la aplicación tienen un acceso directo a la agenda para poder realizar anotaciones desde cualquier punto del programa.

Para acceder a ella, pulse sobre 'agenda' situada en la barra superior de la pantalla. Cuando muestre un punto de color naranja al lado, significa que tiene apuntes pendientes para hoy.

Tenga en cuenta que la información contenida en la agenda es utilizada posteriormente para analizar el historial de un inmueble o contacto, pudiendo determinar el número de visitas realizadas a un inmueble, o cuantos inmuebles ha visitado un determinado cliente, etc....

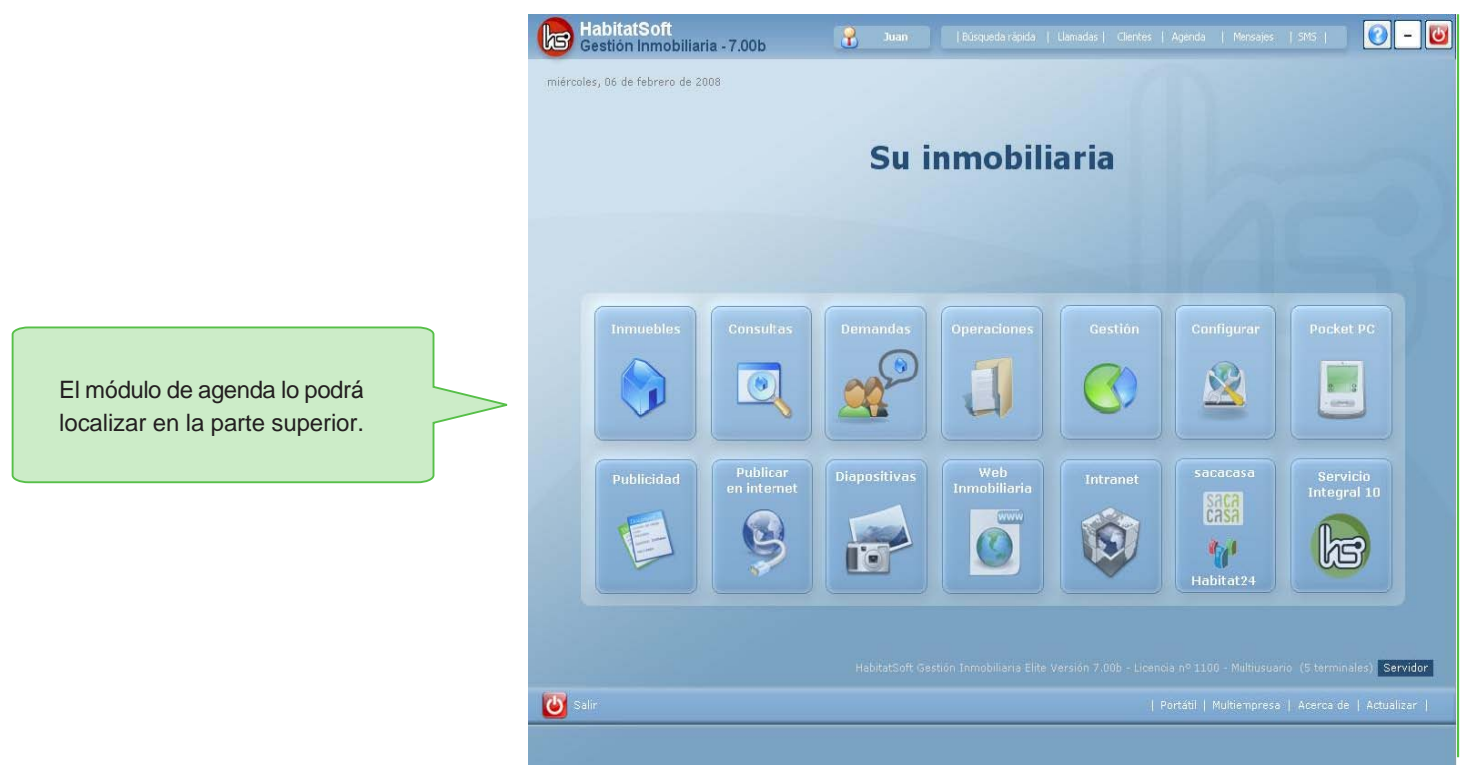

# **Moverse entre fechas**

En la parte inferior derecha existen los botones de navegación de la agenda. Si la vista es semanal, pulse los botones de desplazamiento y se moverá entre semanas. Si la vista es diaria lo hará por días. Para volver a la fecha actual pulse sobre el botón de Fecha actual. También es posible situarse en un día concreto introduciendo la fecha en el apartado Ir a.

# **Añadir un apunte en la agenda**

Pulse el botón 'añadir' y seleccone en la agenda de qué agente desea añadir el apunte. Indique el tipo de apunte. En función de cada tipo de apunte se pedirá una u otra información:

**Libre:** Este tipo de apunte sirve para anotar compromisos libres no relacionados directamente con ningún inmueble, cliente o propietario.

**Captación:** Pensando para dar de alta una captación. Seleccione el inmueble de la lista o bien introduzca una referencia libre.

**Entrevista:** Cuando tenga una entrevista con un propietario o cliente. Debe indicar el cliente o propietario con el que se va a hacer la entrevista. Si el cliente o propietario no está dado de alta tendrá varias alternativas:

- 1.- Darlo de alta a través del botón nuevo. Con este botón accederá al mantenimiento de contactos y una vez introducido lo podrá seleccionar de la lista.
- 2.- Mantener el cliente libre y anotar el nombre y teléfono.

**Visita:** Si tiene prevista la visita de un cliente a un inmueble. Deberá indicar el inmueble y el cliente seleccionándolos de la lista correspondiente. Es posible dejar el cliente libre y anotar el nombre y teléfono manualmente.

Anote el día y hora en que se debe realizar e incluya en observaciones las anotaciones a tener en cuenta. Con el agente, el cliente o el inmueble tengan otro apunte en el que coincida la fecha y la hora, el programa avisará para evitar errores en la programación.

Opcionalmente podremos programar un aviso previo y marcar el apunte como confirmado por el cliente.

Por último, verá el apartado de estado actual y conclusiones. Normalmente, este apartado quedará vacío hasta que haya ejecutado el apunte.

En cualquier caso, un apunte puede estar pendiente o ejecutado, y en caso de marcarlo como ejecutado podrá indicar una conclusión. Esta opción es muy útil para el caso de visitas, ya que le servirá para anotar el resultado.

Este resultado será el que podrá presentar en forma de listado al propietario mostrando las acciones comerciales realizadas. En caso de captación también deberá indicar si la captación a sido positiva (se a captado el inmueble) o negativa (no se a captado el inmueble).

Una vez introducida toda esta información pulse aceptar.

También tenemos la posibilidad de añadir un apunte pulsando 'nuevo'. Esta opción realiza la misma opción que 'registrar pero además crea automáticamente un nuevo apunte, conservando la información más importante. Es una forma ágil y rápida, por ejemplo, de introducir varias visitas realizadas por un mismo cliente a distintos inmuebles durante el mismo día.

También podrá añadir visitas directamente desde los módulos de clientes, inmuebles, demandas y operaciones, pulsando con el botón derecho del ratón encima de la ficha del cliente, inmueble, demanda u operación.

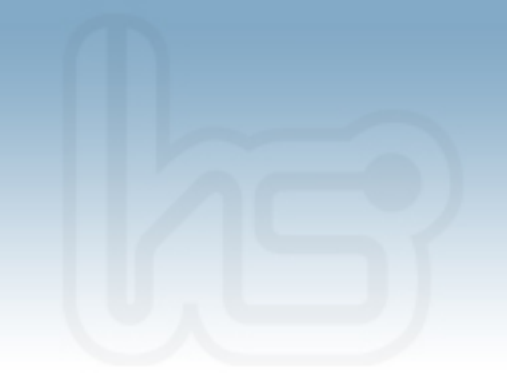

#### **Modificar un apunte de la agenda**

En ocasiones es necesario modificar apuntes de la agenda, ya sea por que se ha cambiado de día, o de hora, porque se quiere añadir algún comentario adicional en las observaciones, o simplemente porque se ha de marcar como ejecutado el apunte concreto.

Para modificar un apunte de la agenda podrá utilizar dos sistemas diferentes: Doble clic sobre el apunte en la agenda o bien un solo clic sobre el apunte con el botón derecho del ratón y elija la opción modificar...

Verá en la pantalla todos los datos del apunte para poder modificar cualquier dato. Al finalizar deberá pulsar 'aceptar' Si no desea guardar los cambios efectuados pulse 'cancelar'.

#### **Eliminar un apuntede la agenda**

Para eliminar un apunte de la agenda deberá hacer clic sobre el apunte con el botón derecho del ratón escoger la opción 'eliminar'. Se le pedirá confirmación y en caso afirmativo se eliminará el apunte de forma definitiva.

# **Eliminar un apuntede la agenda**

#### **Marcar como ejecutado**

Para marcar un apunte directamente como ejecutado deberá hacer clic sobre el apunte con el botón derecho del ratón y escoger la opción 'Marcar como ejecutado'.

Se mostrará una pantalla donde anotar las conclusiones. Una vez introducidas pulse el botón Aceptar.

#### **Marcar como pendiente**

Para marcar un apunte como pendiente deberá hacer clic sobre el apunte con el botón derecho del ratón y escoger la opción 'Marcar como pendiente'...

### **Copiar un apunte a otro agente**

En ocasiones, le puede interesar copiar un apunte concreto a otro agente. En este caso deberá hacer clic sobre el apunte con el botón derecho del ratón y escoger la opción 'Copiar a...'

Se mostrará una pantalla dónde indicar el agente. Una vez introducido debe pulsar 'Acpetar'.

#### **Copiar un apunte a otro agente**

Habitat Soft Gestión Inmobiliaria permite enviar mensajes SMS de recordatorio al propietario y/o cliente antes de realizar una visita. Desde la pantalla de modificación de un apunte de la agenda, pulse el botón SMS. El cuerpo del mensaje puede ser modificado antes de ser enviado. También es posible configurar el formato del mensaje dese el módulo de configuración

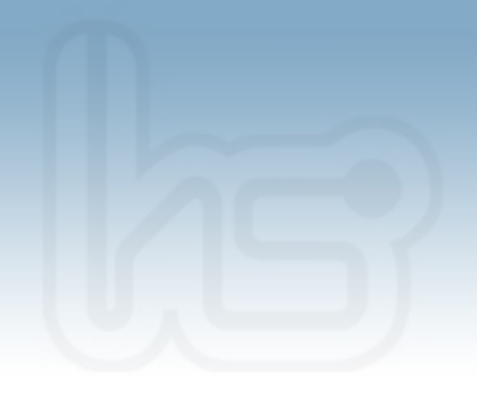

# **Opciones de filtrado**

Por defecto, al entrar en la agenda, se muestran los apuntes pendientes del agente activo en el programa. Sin embargo es posible ver los apuntes de un agente diferente o de todos a la vez, ya sean ejecutados o pendientes.

En la parte inferior de la agenda se encuentra el filtro donde podrá indicar el agente, el departamente, y el estado del apunte. Por defecto, todos los agentes pueden ver la agenda del resto de agentes.

Ésta configuración puede ser modificada desde el módulo de configuración en la pantalla de mantenimiento de agentes, donde se puede indicar quién comparte la agenda con quién y si únicamente se comparte en modo lectura o modo escritura y lectura.

# **Imprimir la agenda**

Es posible extraer un listado de los apuntes con el botón imprimir situado en la parte inferior izquierda de la agenda. Se mostrará en pantalla un menú de impresión deberá seleccionar el informe Agenda y pulsar el botón imprimir.

Antes de imprimir puede seleccionar si desea agrupar los apuntes por algún dato y en qué orden desea que sean listados.

# **Consultar los apuntes de la agenda**

En ocasiones, puede ser necesario buscar los apuntes (visitas, entrevistas, captaciones, etc..) relaciones con un determinado inmueble o cliente. En la parte inferior de la agenda, junto al navegador de la agenda, se encuentra el botón consultar. Pulsando sobre él, aparece la pantalla de consulta de apuntes.

Puesto que es posible tener un gran número de apuntes, se ha habilitado un filtro para agilizar la búsqueda. Este filtro permite buscar los apuntes por departamento, agente, tipo de apunte, estado, periodo de fechas, cliente e intervalo de números de expedientes.

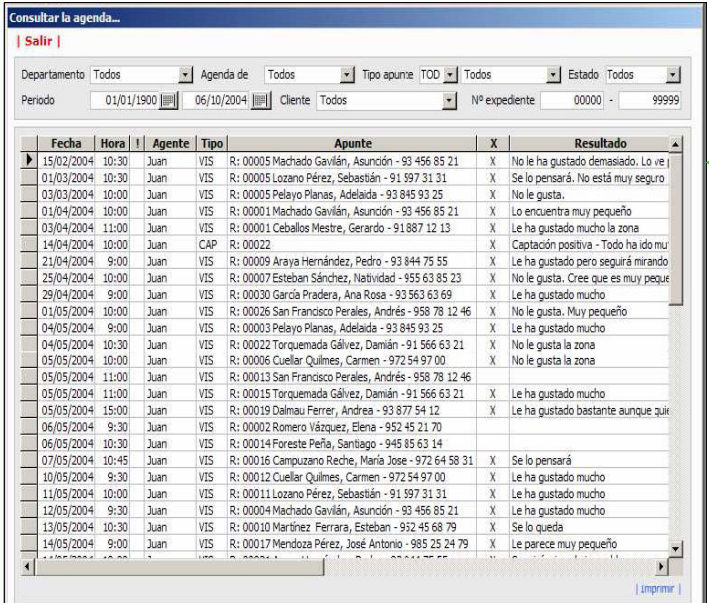

Haciendo doble clic sobre uno de los apuntes detallados es posible ver toda la información sobre el mismo, permitiendose incluso su modificación. También es posible imprimir información relativa a los apuntes filtrados mediante el botón imprimir situado en la parte inferior izquierda de la pantalla

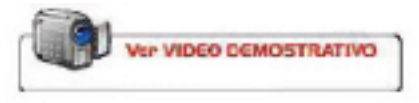